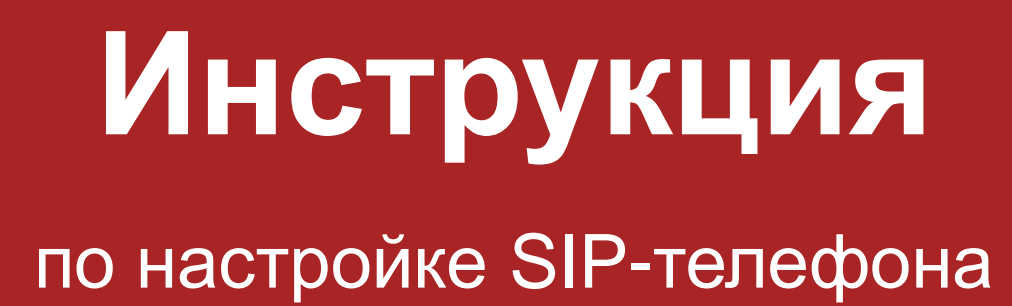

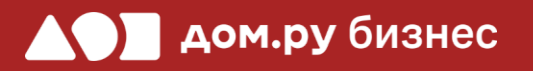

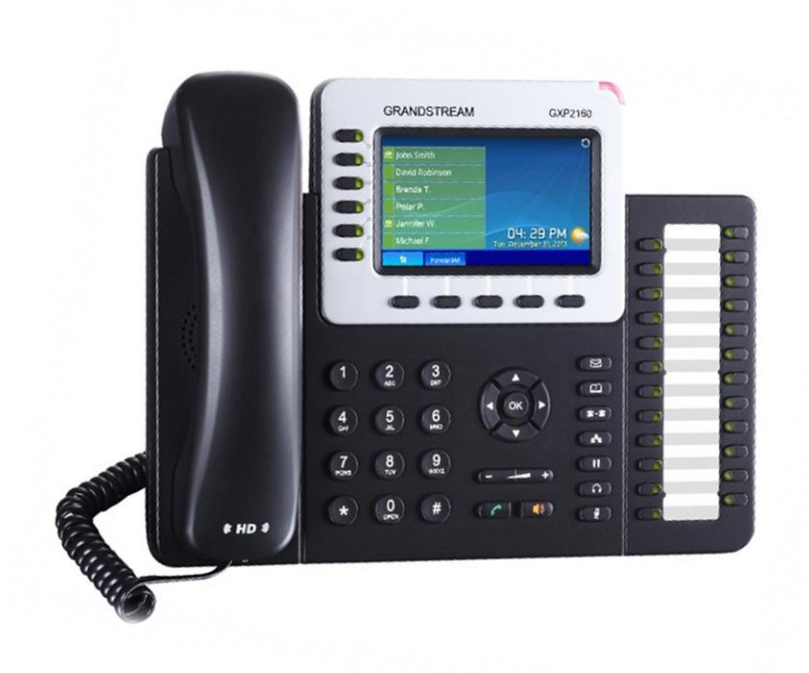

Grandstream GXP2160

# **Шаг 1**

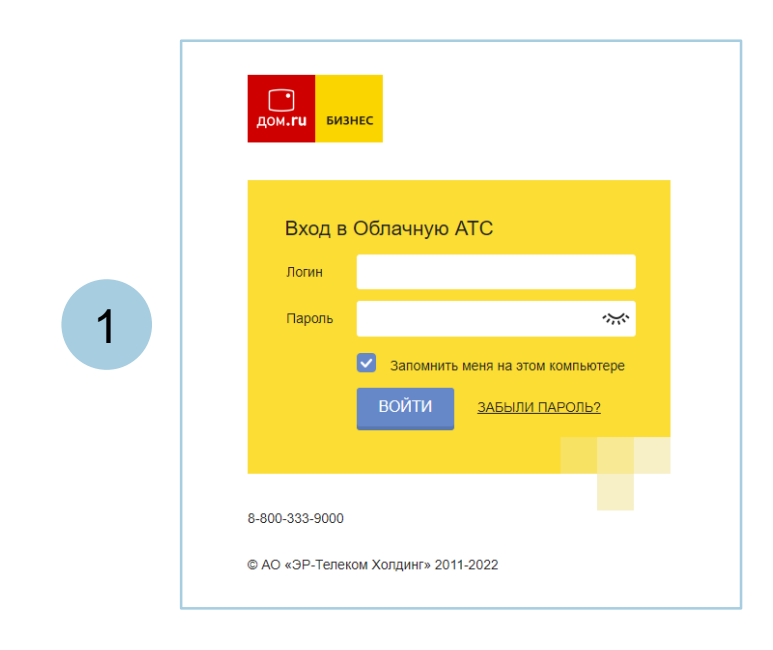

2

### **Войдите в Личный кабинет Облачной АТС:**

- в адресной строке наберите адрес домена, указанный в информационном листе. Домен должен быть вида: **https://vpbx841206145.domru.biz/**
- введите в форме на сайте логин и пароль из информационного листа

Иванов Иван Имя' Логин и пароль нужны для полключения по-телефона и коммуникатора на компьютере. Логин<sup>\*</sup> ivanov.ivan а также для входа в личный кабинет со статистикой и историей звонков сотрупника Логин должен состоять из латинских букв, цифр и знака подчеркивания ivanov.ivan@vpbx487201181.domru.biz Получается Пароль\* 灬 Создать новый пароль .......... Пароль должен состоять из букв, цифр и быть строкой без пробелов SIP-пароль' TnEZ1V0oLn  $\ddot{\bullet}$ Создать новый пароль Удалить Должность\* Менеджер Может просматривать историю звонков Права в системе\*  $\checkmark$ компании и статистику использовать услугу. Пользователь изменять настройки своего профиля Внутренний номер 702

Создайте сотрудника в Личном кабинете ОАТС. Подробная инструкция здесь: <https://wiki.domru.biz/users>

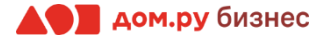

Подключите телефон к электричеству с помощью блока питания из комплекта поставки (разъем со значком  $\bigodot$   $\bigodot$   $\bigoplus$ на обратной стороне телефона). Далее подключите его к интернет-кабелю (разъем со значком **LAN** на обратной стороне корпуса телефона). 1 2 3 4 Подождите, пока на экране телефона появятся дата и время. Нажмите кнопку (4) на клавиатуре телефона. На экране телефона есть строка **IPv4 Address**. В ней указано значение IP-адреса – запишите его в формате xxx.yyy.zzz.www например 192.168.0.3. Он нужен для дальнейшей настройки.

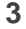

## **Шаг 3 Настройка телефона <sup>4</sup>**

Для дальнейшей настройки вам понадобятся ПК или ноутбук.

### **ВНИМАНИЕ!**

**Время одного сеанса в меню настроек ограничено. Каждые 5-7 минут нужно сохранять введенные данные, иначе они сбросятся.**

- 1. Откройте на ПК браузер (любой, кроме Internet Explorer) и в адресной строке наберите IP-адрес, полученный при выполнении **Шага 2 (слайд 3).**
- 2. В открывшемся окне в поле **Язык** выберите **Русский**.
- 3. В поля **Имя пользователя** и **Пароль** введите значения по умолчанию **admin**/**admin** и нажмите справа **Имя для входа**.

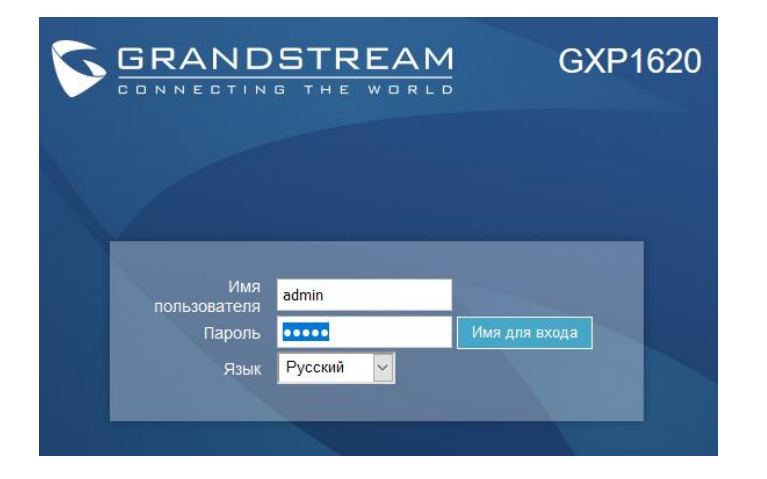

## **ВНИМАНИЕ!**

Если вы использовали стандартный пароль **admin**, то появится предложение сменить пароль для входа в web-интерфейс. В качестве текущего пароля введите **admin.** Придумайте и введите свой пароль в полях **Новый пароль** и **Подтвердить пароль**. Он может содержать латинские символы и цифры (не используйте простые пароли формата 1234 qwerty и т.д.).

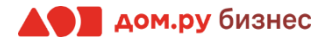

# **Шаг 4 Настройка учетной записи <sup>5</sup>**

Откройте в меню сверху раздел **Учетные записи**. В выпадающем списке выберите **Аккаунт 1 → Общее.**

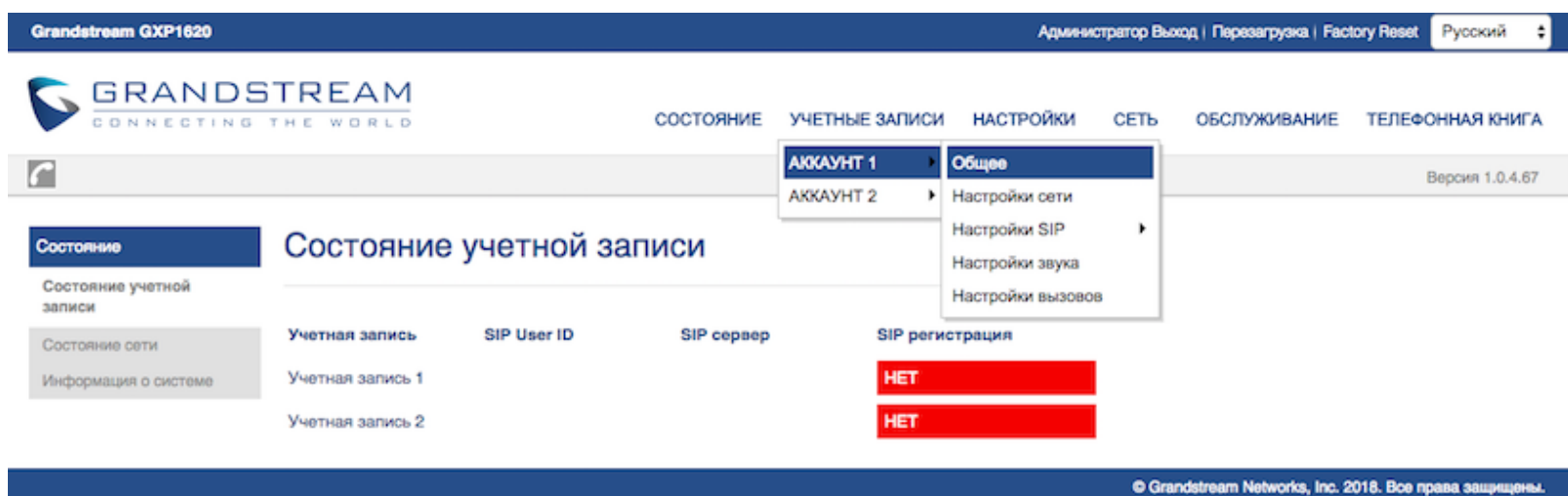

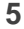

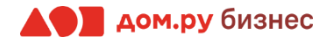

## **Шаг 5 Внесение учетных данных сотрудника в телефонный аппарат <sup>6</sup>**

На этом шаге данные из Личного кабинета ОАТС нужно вносить в настройки телефона. На картинке ниже показан пример страницы настроек телефона (слева), и раздела «Сотрудники» в личном кабинете ОАТС (справа). Указано, какие данные из Личного кабинета Облачной АТС нужно ввести в интерфейсе настроек телефона. На следующем слайде разберем это подробно.

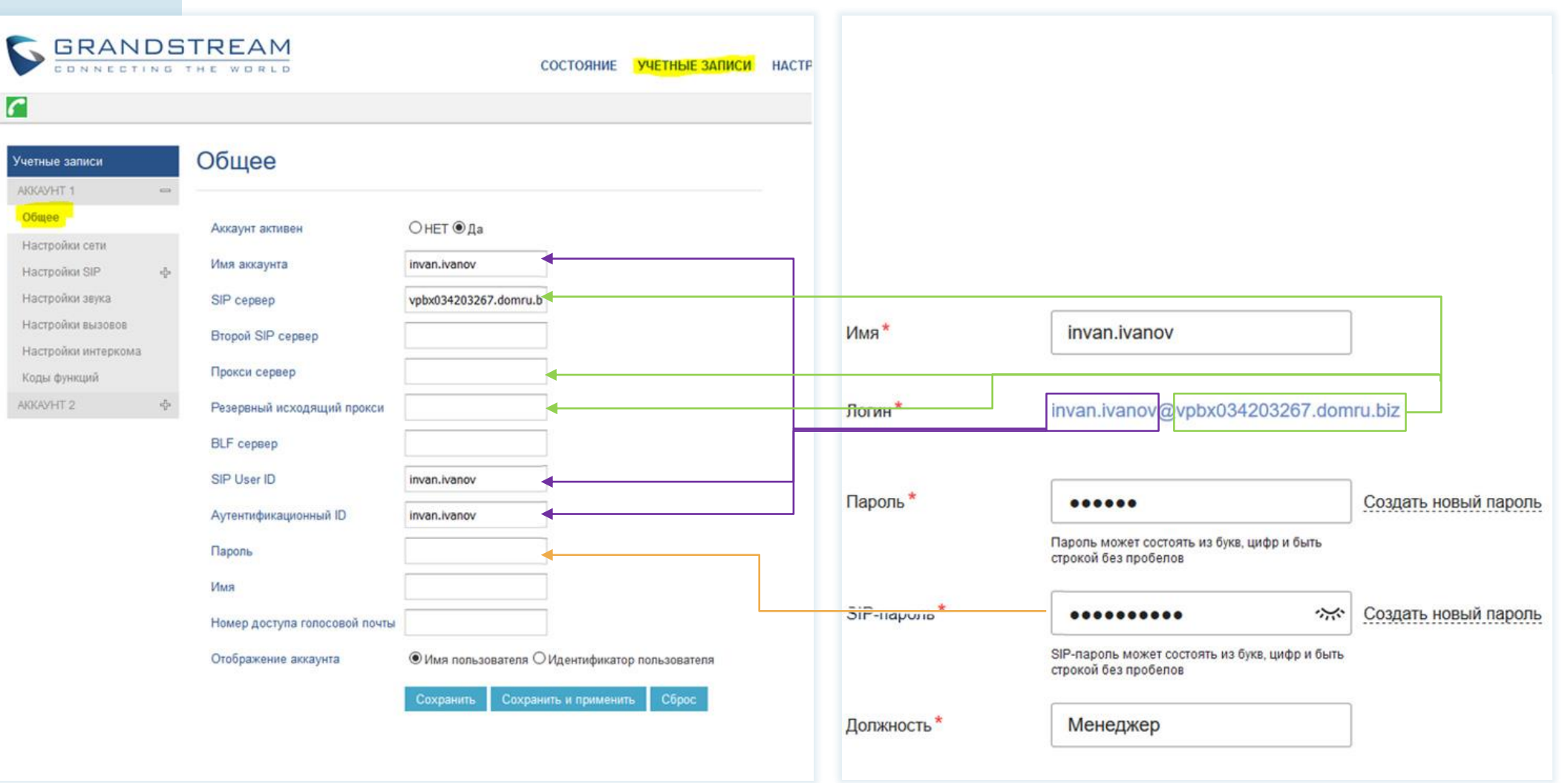

**Настройки телефона Настройки раздела «Сотрудники» в Личном кабинете Облачной АТС**

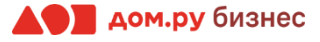

## **В интерфейсе Grandstream:**

- 1. В поле **Аккаунт активен** поставьте **Да.**
- 2. В поля **Имя аккаунта, SIP User ID** и **Аутентификационный ID** введите часть логина сотрудника из Личного кабинета Облачной АТС до символа @ (не включая сам символ @). Для примера, указанного на скрине, нужно вводить **ivan.ivanov.**
- 3. В поля **SIP сервер, Прокси сервер, Резервный исходящий прокси** (если интерфейс на английском, то **Backup Outbond Proxy)** введите часть логина сотрудника после символа @. Для примера, указанного на скрине, нужно вводить [vpbx034203267.domru.biz.](http://vpbx034203267.domru.biz/)
- 4. В поле **Пароль** введите данные, указанные в поле **SIP-пароль** сотрудника, в Личном кабинете Облачной АТС. Если этих данных в поле **SIP-пароль** нет, нажмите **Создать новый пароль** и **Сохранить**. Если значение в поле SIP-пароль есть, но скрыто, нажмите значок  $\sim$  для просмотра.
- 5. Нажмите **Сохранить и применить** в меню настроек телефона.

Если все сделано верно, то в меню настроек телефона в верхнем левом углу появится значок зеленой трубки

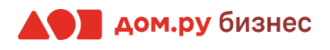

# **Шаг 6 Настройки SIP <sup>8</sup>**

Выберите в меню слева **Настройки SIP → Основные настройки** и поставьте значение в поле **Истечение регистрации** равным **10**. Далее нажмите **Сохранить и применить**.

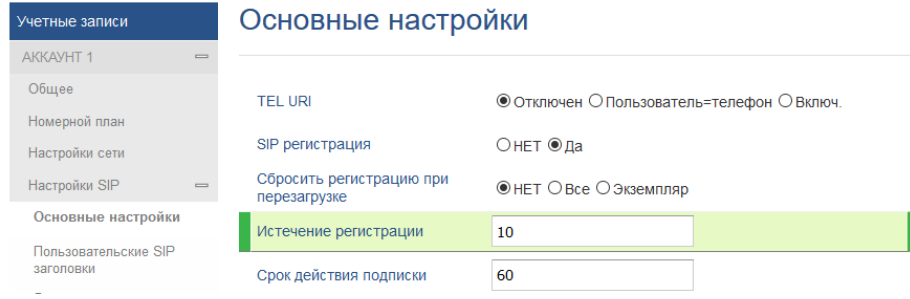

Выберите в меню слева **Настройки SIP** → **Параметры безопасности.** Выберите для параметров **Принимать входящие SIP только от прокси, Проверять SIP User ID для входящих INVITE** значение **Да.** Далее нажмите **Сохранить и применить**. Выполните это действие для всех аккаунтов, как указано на скриншоте.

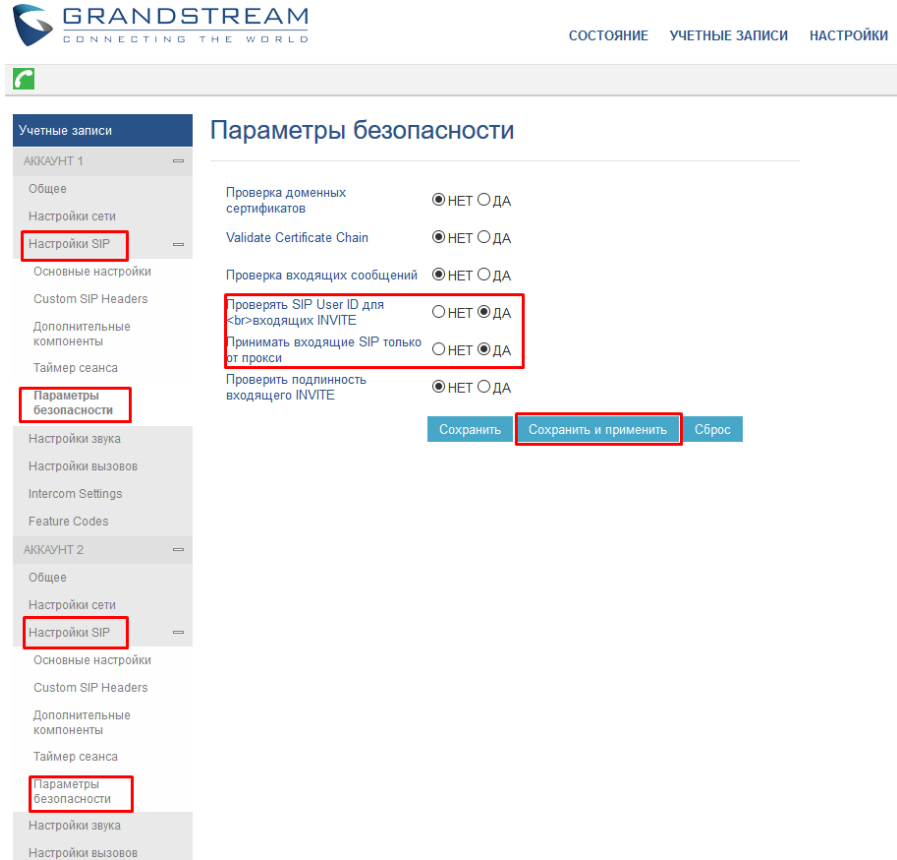

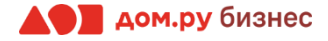

# **Шаг 7 Настройки звука <sup>9</sup>**

Выберите в меню слева **Настройки звука**.

В открывшемся окне выберите: **Отправка DTMF, Тип DTMF Payload, выбор 1, выбор 2, выбор 3, выбор 4, выбор 5, выбор 6, выбор 7** и установите значения так, как показано на картинке ниже. Остальные значения менять не нужно!

По окончании нажмите **Сохранить и применить.**

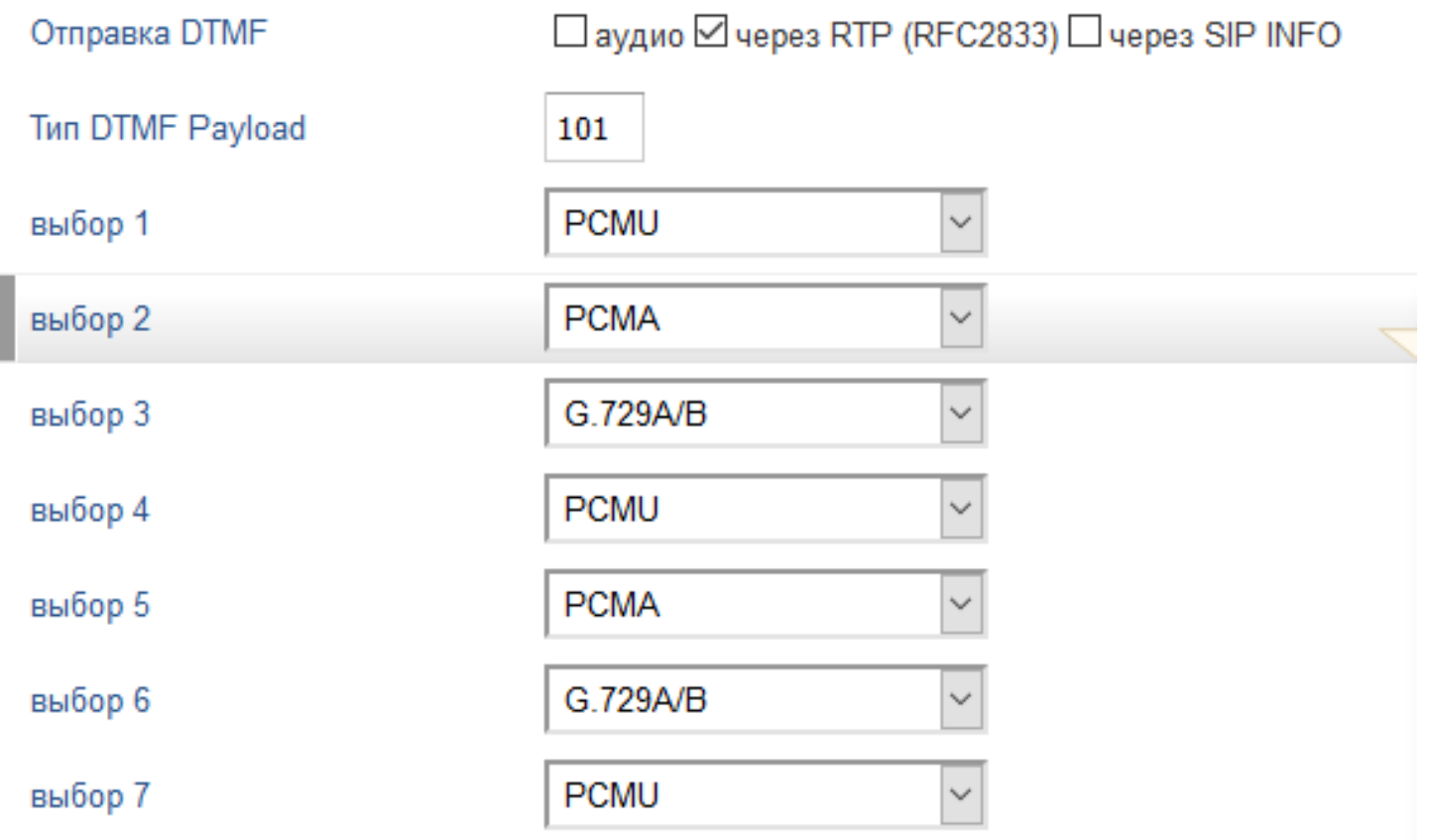

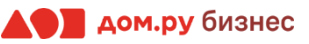

- **Шаг 8** В разделе **Обслуживание** выберите **TR-069** <sup>и</sup> настройте ACS сервер**. <sup>10</sup>**
	- 1. В поле **ACS URL** введите [http://acs.ertelecom.ru/ACS.](http://acs.ertelecom.ru/ACS)
	- 2. В поле **Имя TR-069** введите: **oats** (если интерфейс на английском, это поле будет называться **ACS Username**).
	- 3. В поле **Пароль TR-069** введите: **Rrda3FEm** (если интерфейс на английском, это поле будет называться **ACS Password**).
	- 4. В поле **Вкл. период инф.** установите значение **Да.**
	- 5. В поле **Имя запроса на подключение** введите **cracs** (если интерфейс на английском, это поле будет называться **Connection Request Username**).
	- 6. В поле **Пароль запроса на подключение** введите**: a7urh%ng4r** (если интерфейс на английском, это поле будет называться **Connection Request Password**).
	- 7. В поле **Порт запроса на подключение** введите **7547** (если интерфейс на английском, это поле будет называться **Connection Request Port**).
	- 8. В поле **Случайное время старта TR-069** установите значение **Отключен.**

После внесения данных нажмите **Сохранить и применить.**

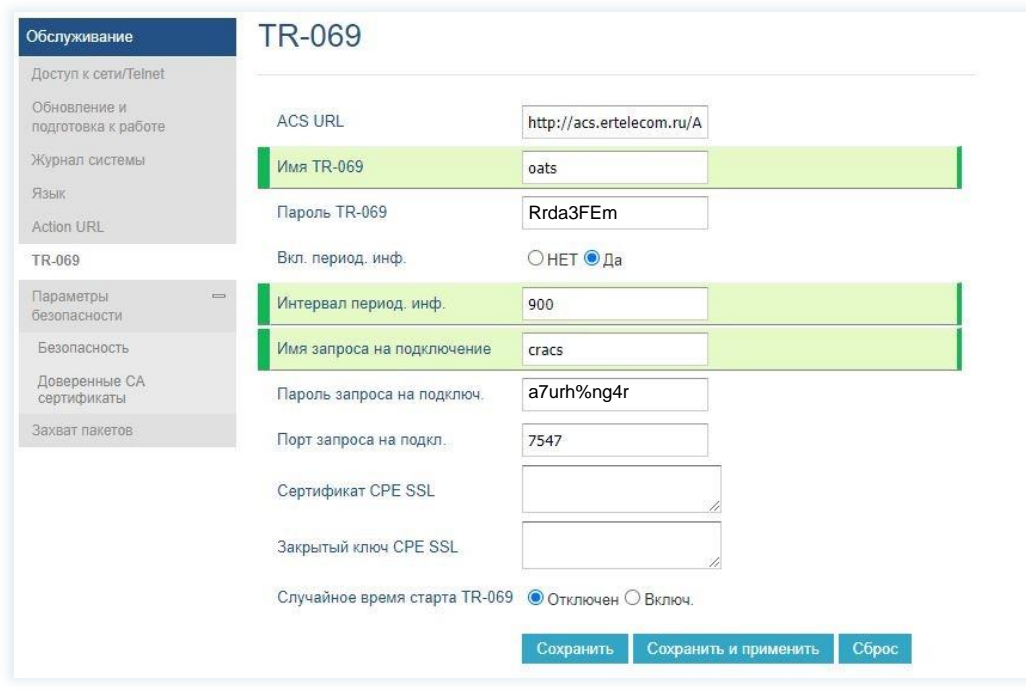

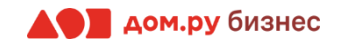

**Шаг 9** Если все настройки внесены корректно, то в меню настроек телефона в верхнем левом углу появится **<sup>11</sup>** значок зеленой трубки **. В Личном кабинете Облачной АТС напротив имени сотрудника «загорится»** зеленый кружок. Это означает, что IP-телефон зарегистрирован. Теперь сотрудник может совершать и принимать вызовы.

Аналогичным образом настройте телефоны для остальных сотрудников.

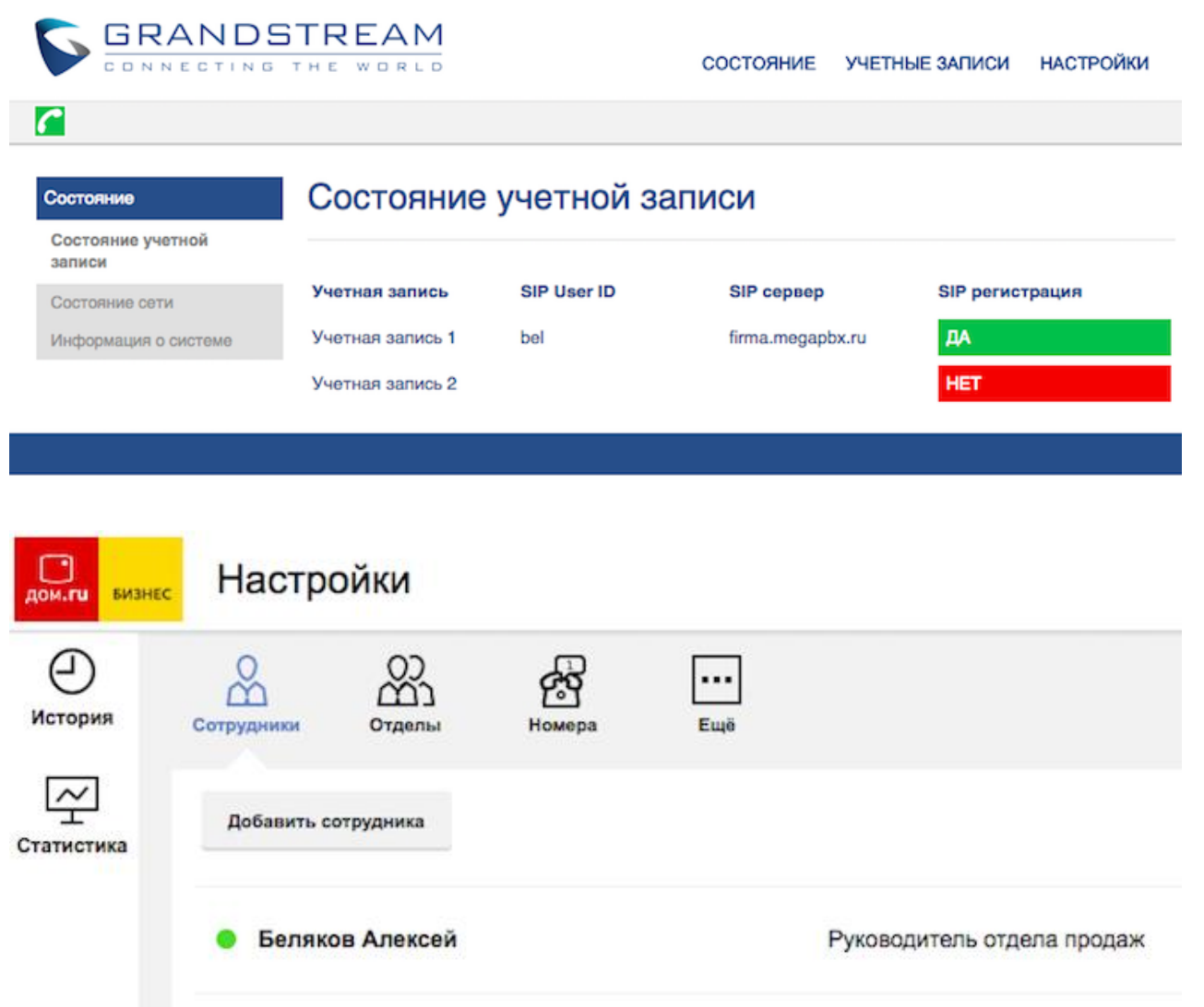

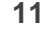

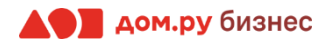